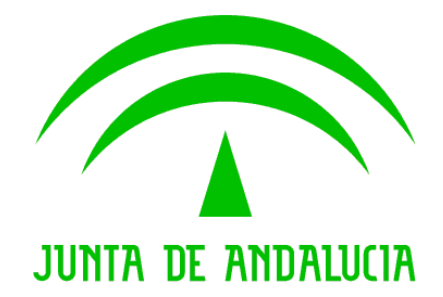

# DAT: Documento de Acompañamiento al Transporte

Manual de Usuario Operador

Versión: v04r00 Fecha: 26/09/2019

Queda prohibido cualquier tipo de explotación y, en particular, la reproducción, distribución, comunicación Queda prohibido cualquier tipo de explotación y, en particular, la reproducción, distribución, comunicación pública y/o transformación, total o parcial, por cualquier medio, de este documento sin el previo consentimiento expreso y por escrito de la Junta de Andalucía. expreso y por escrito de la Junta de

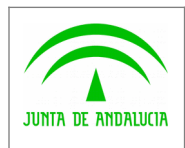

DAT: Documento de Acompañamiento al Transporte

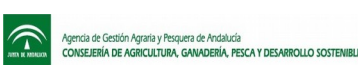

Manual de Usuario Operador

# ÍNDICE

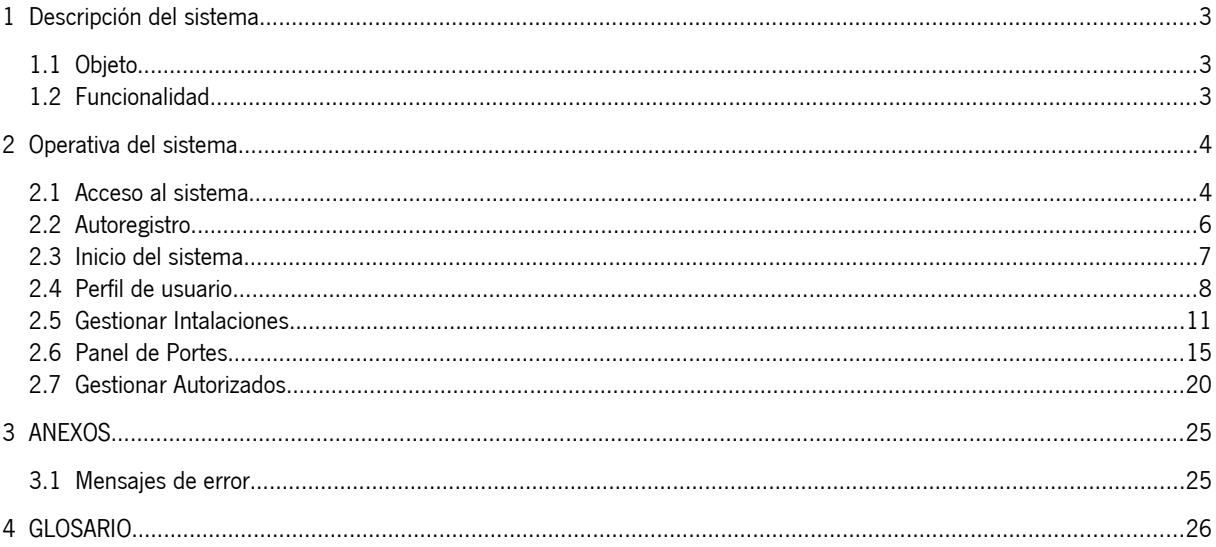

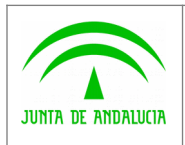

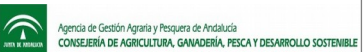

Manual de Usuario Operador

### <span id="page-2-2"></span>1 Descripción del sistema

## <span id="page-2-1"></span>1.1 Objeto

El objetivo principal de la herramienta informática DAT es proporcionar un mecanismo de generación de documentos vinculados a portes que acrediten de manera fehaciente el origen y destino de los productos.

# <span id="page-2-0"></span>1.2 Funcionalidad

### 1.2.1 Funcionalidad aportada

- Recepción y rechazo de portes para los usuarios Operadores.
- Gestión de usuarios para autorizar la recepción y rechazo de portes.

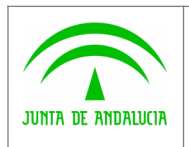

 $\mathbb{C}$ 

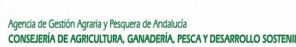

### <span id="page-3-1"></span>2 Operativa del sistema

### <span id="page-3-0"></span>2.1 Acceso al sistema

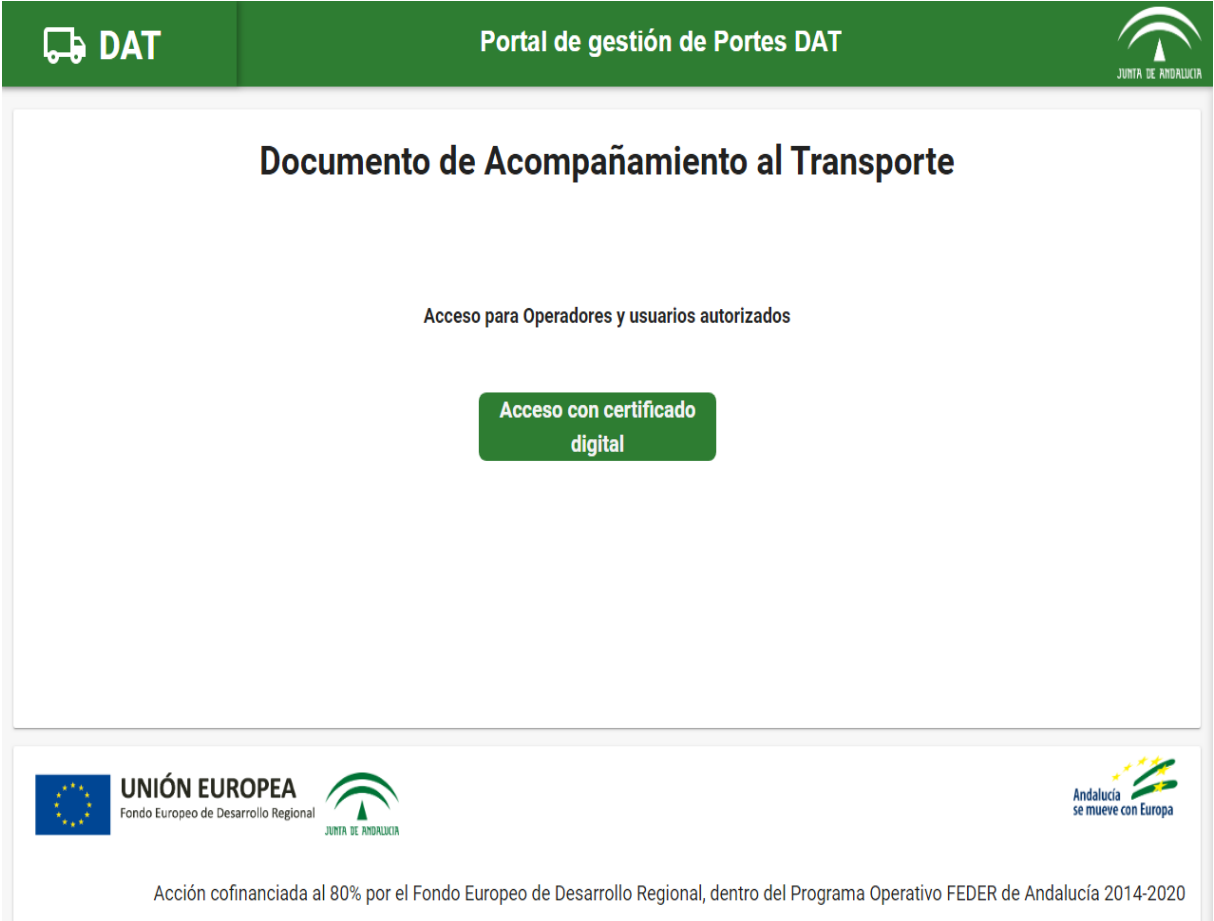

El Operador o Autorizado por el Operador podrá acceder al sistema mediante @Firma con el certificado digital.

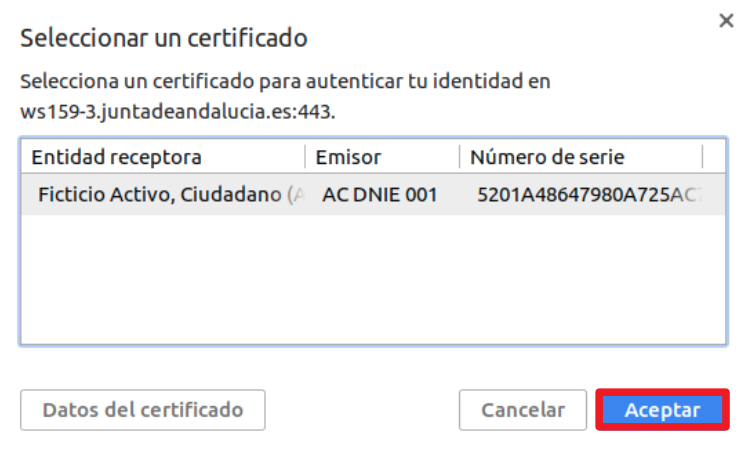

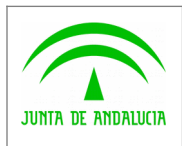

 $\widehat{\mathbb{C}}$ 

Manual de Usuario Operador

Pulsando el botón Acceso con @Firma aparecerá una ventana emergente con nuestros certificados, seleccionamos el certificado y pulsamos en Aceptar.

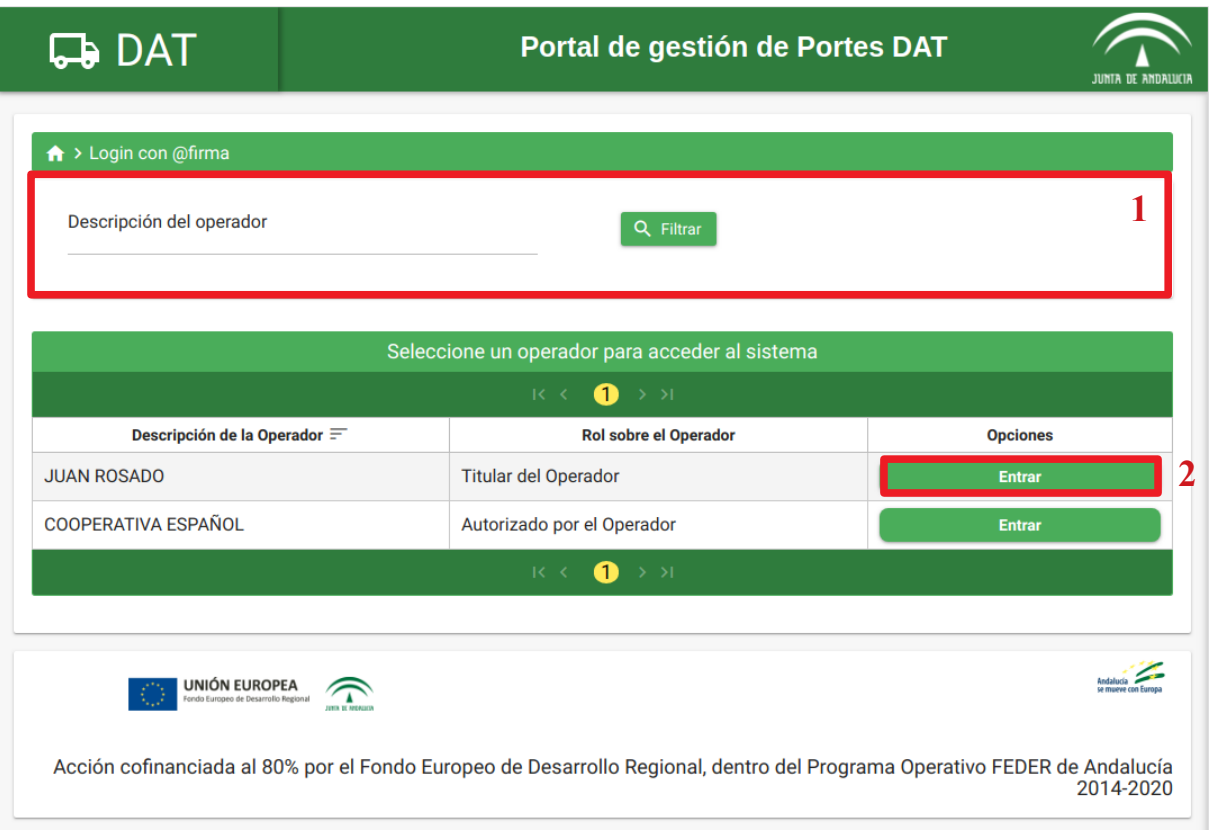

Si se accede con éxito a la aplicación, tendremos que elegir con qué Operador queremos actuar, en el caso de que pertenezcamos a más de una Operador, si no entraremos directamente a la pantalla de Inicio.

- 1: Podemos filtrar por la Descripción de la Explotación, escribiendo la descripción y pulsando en el botón Filtrar.
- 2: Pulsamos en el botón Entrar para acceder a la aplicación con el Operador con el que vamos a actuar.

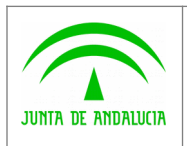

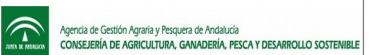

Manual de Usuario Operador

# <span id="page-5-0"></span>2.2 Autoregistro

El usuario podrá registrarse en el sistema si presenta un certificado válido (@firma) y que no haya sido dado de alta en el sistema. Aparecerá la siguiente pantalla:

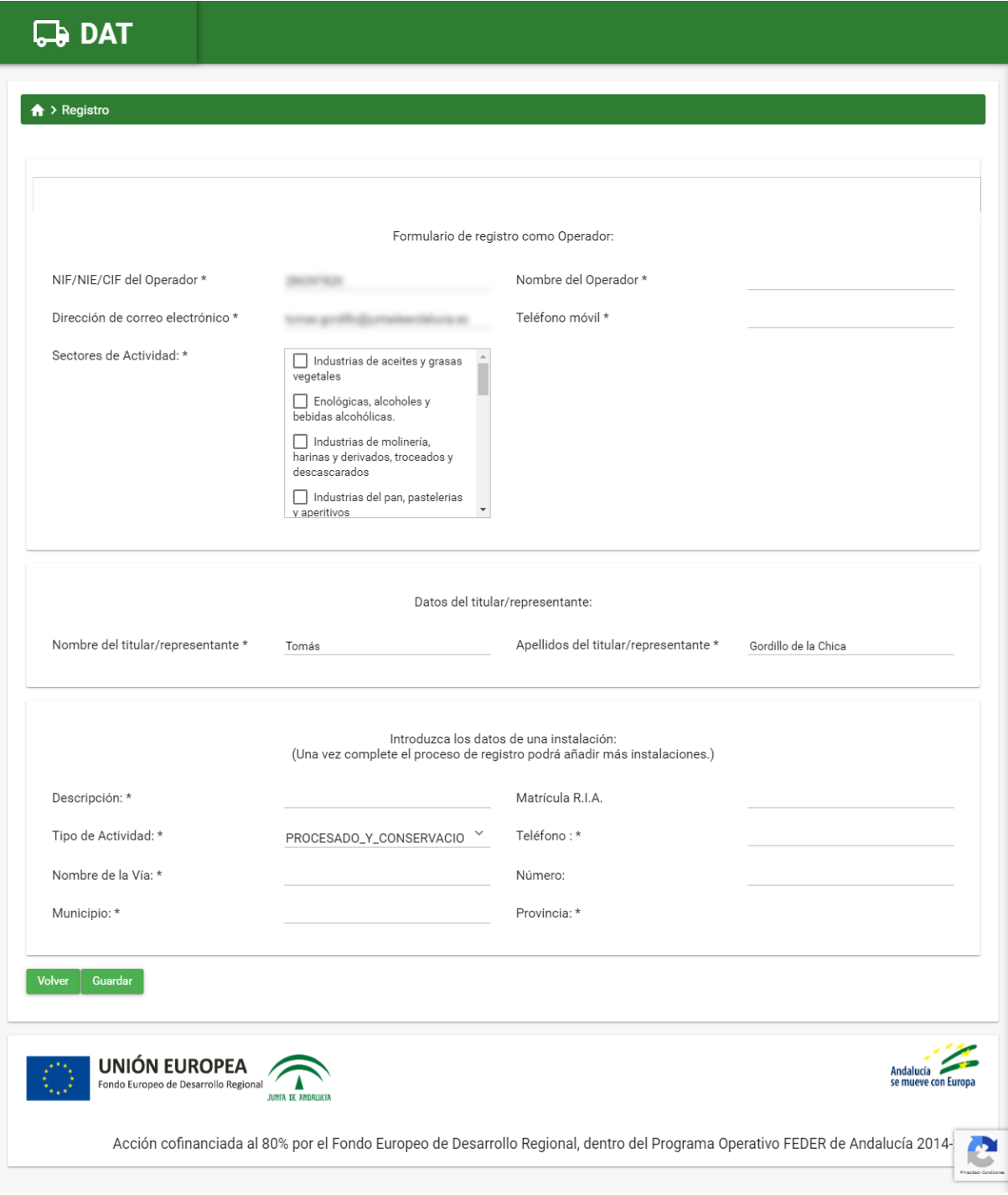

(los campos obligatorios son los que están marcados con un asterisco \*)

El sistema enviará un correo, a la dirección de correo electrónico que introduzca el usuario, que deberá confirmar para completar el registro y poder acceder al sistema.

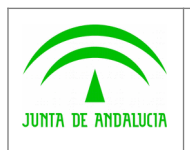

Secretaría General Técnica

 $\widehat{\mathbb{D}}$ 

Manual de Usuario Operador

## <span id="page-6-0"></span>2.3 Inicio del sistema

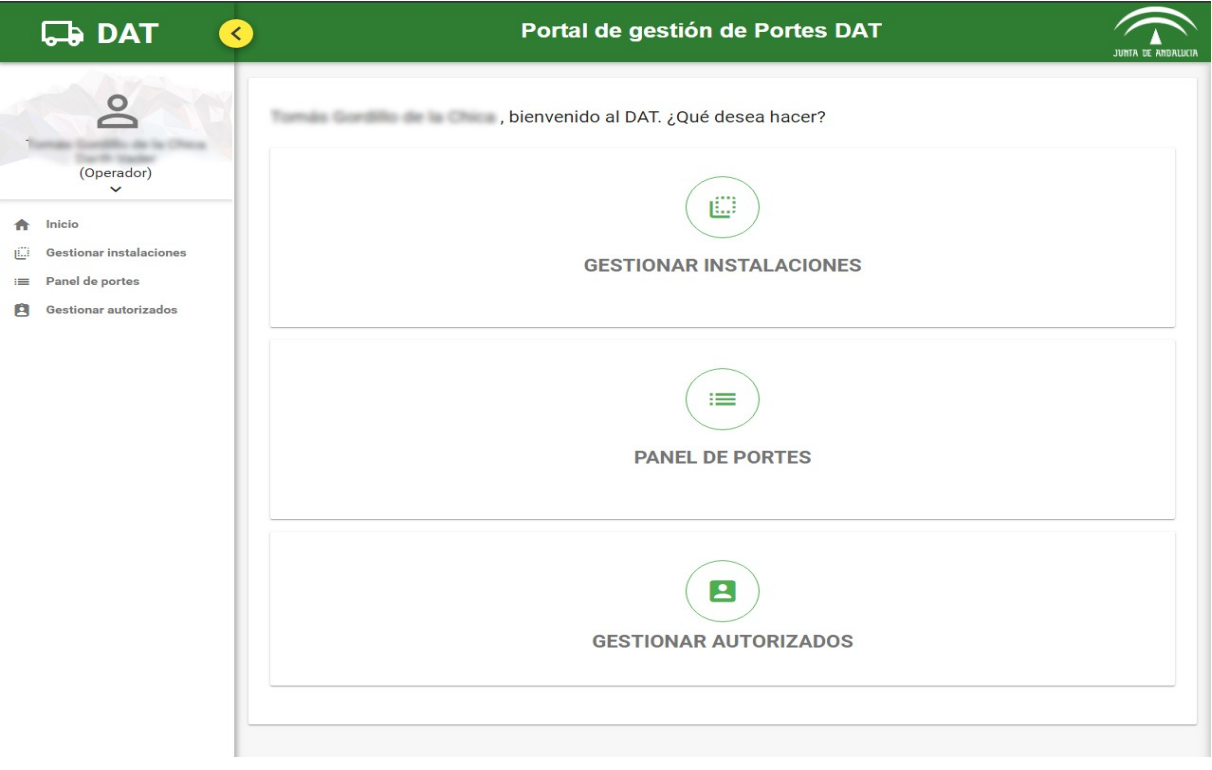

Entramos en la pantalla de Inicio del Operador y comprobamos lo que podemos hacer:

- Gestionar Instalaciones: para dar de alta o eliminar Instalaciones del Operador
- Panel de Portes: es un listado con todos los portes que se dirigen hacia nosotros.
- Gestionar autorizados: para dar de alta a usuarios autorizados.

Se puede apreciar que tenemos un menú a la izquierda donde aparece nuestro nombre y apellidos, el nombre del Operador con el que estamos actuando y el rol que tenemos entre paréntesis, en este caso aparece USUARIO PRUEBAS, JUAN ROSADO y (Operador). Pulsamos en la flecha que apunta hacia abajo para desplegar el menú de usuario que vemos acontinuación.

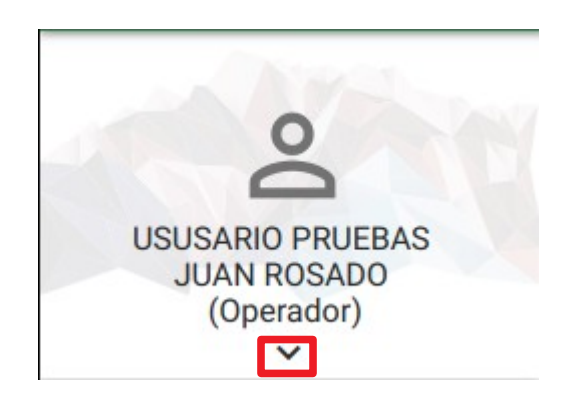

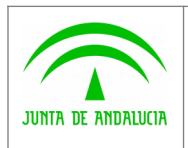

Consejería de Agricultura, Ganadería, Pesca y Desarrollo Sostenible Secretaría General Técnica

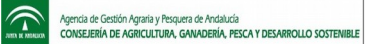

Manual de Usuario Operador

### <span id="page-7-0"></span>2.4 Perfil de usuario

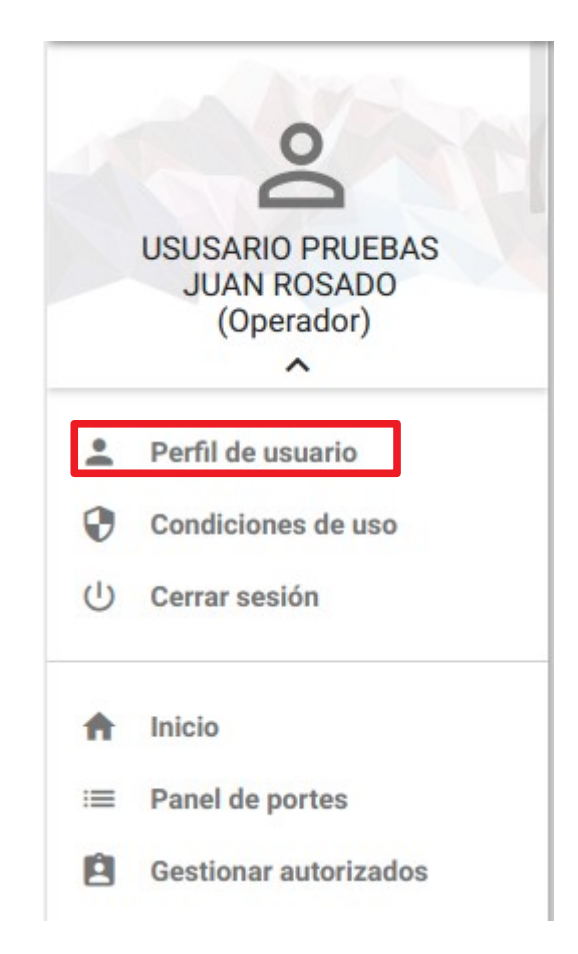

En el menú que hemos desplegado aparecen 3 nuevas funcionalidades:

- Perfil de usuarios
- Condiciones de uso
- Cerrar sesión

Pulsamos en Perfil de usuario para acceder a los datos de nuestro perfil que podremos modificar.

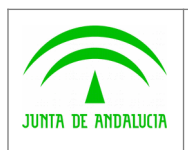

Secretaría General Técnica

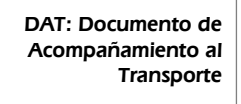

 $\widehat{\mathbb{D}}$ 

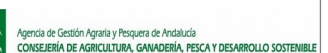

Manual de Usuario Operador

Volver

Editar

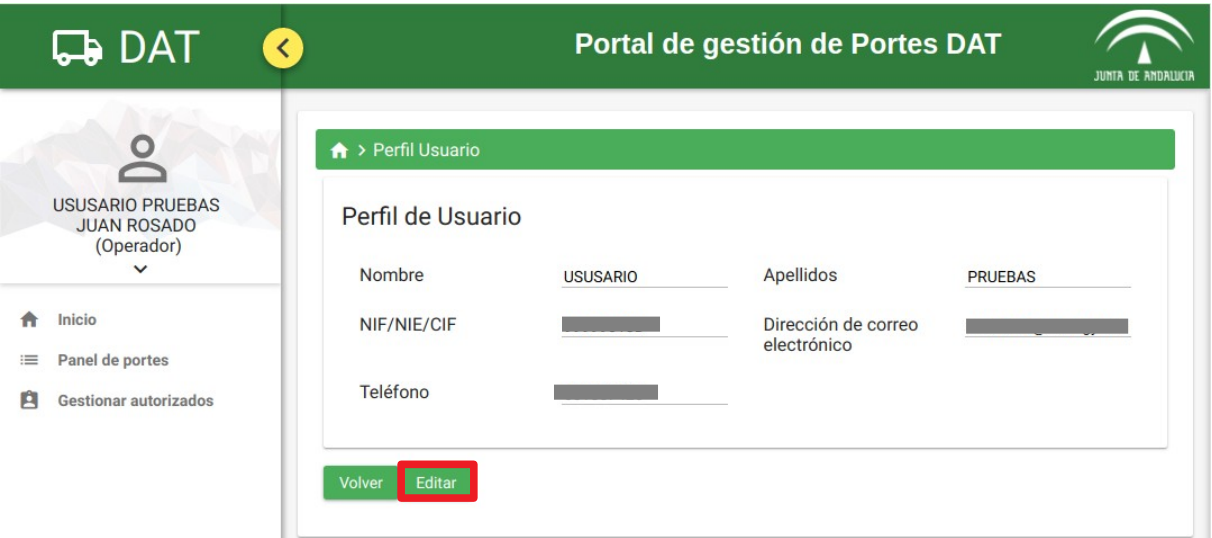

En la pantalla de Perfil de Usuario vemos nuestros datos personales, Nombre, Apellidos, NIF/NIE, Dirección de correo electrónico y Teléfono.

Aparecen dos botones:

- Volver: para volver a la pantalla de Inicio.
- Editar: para modificar nuestros datos personales.

Pulsamos en Editar y accedemos a la edición de nuestros datos.

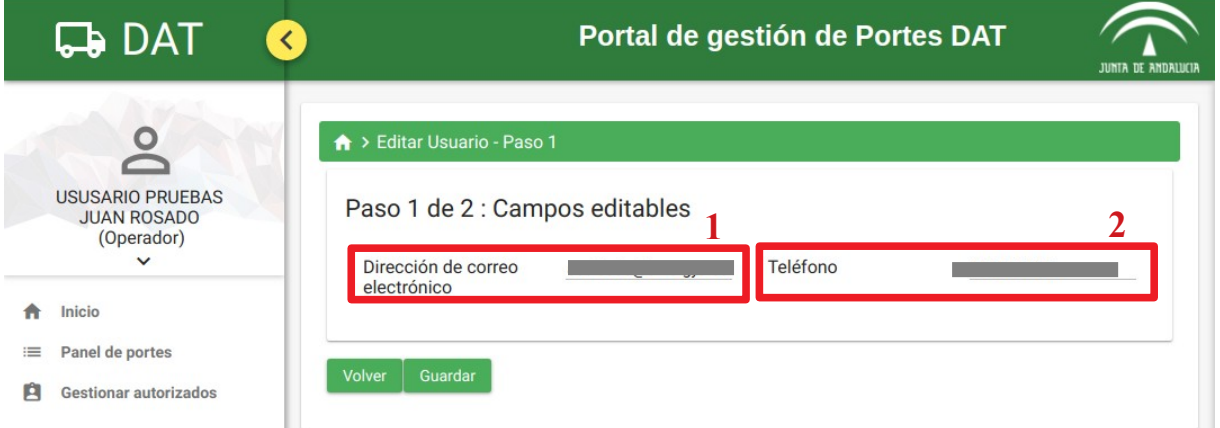

Tenemos el primer paso para editar nuestros datos y sólo podremos modificar la Dirección de correo electrónico (1) y el número de Teléfono (2).

• Guardar: que nos lleva a la pantalla de confirmación de los datos que hemos editado.

Aparecen dos botones:

- Volver: que vuelve a la pantalla de Perfil de Usuario
- Volver

Guardar

Editamos un campo y pulsamos en Guardar.

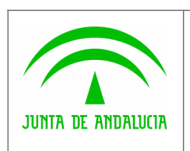

Secretaría General Técnica

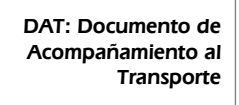

 $\widehat{\mathbb{C}}$ 

Volver

 $\Box$  Actualizar

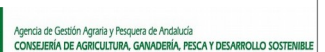

Manual de Usuario Operador

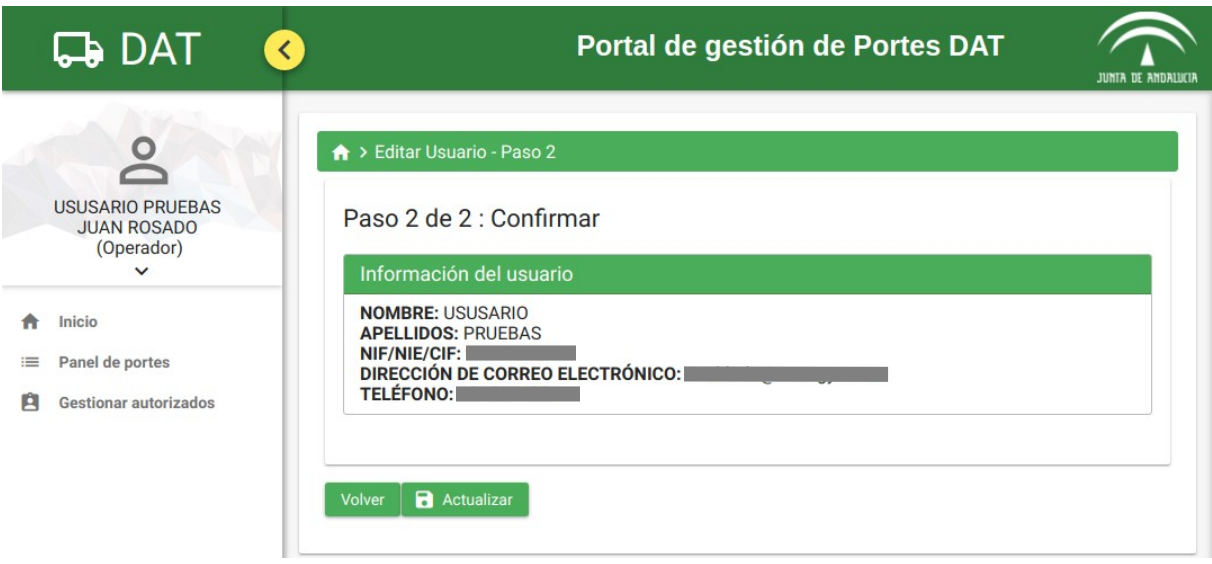

Confirmamos los datos que hemos introducido.

Aparecen dos botones:

- Volver: que vuelve a la pantalla de Perfil de Usuario
- Actualizar: que actualizará los datos anteriormente introducidos.

Pulsamos el botón actualizar y aparecerá un mensaje de confirmación. Pulsamos Volver a inicio.

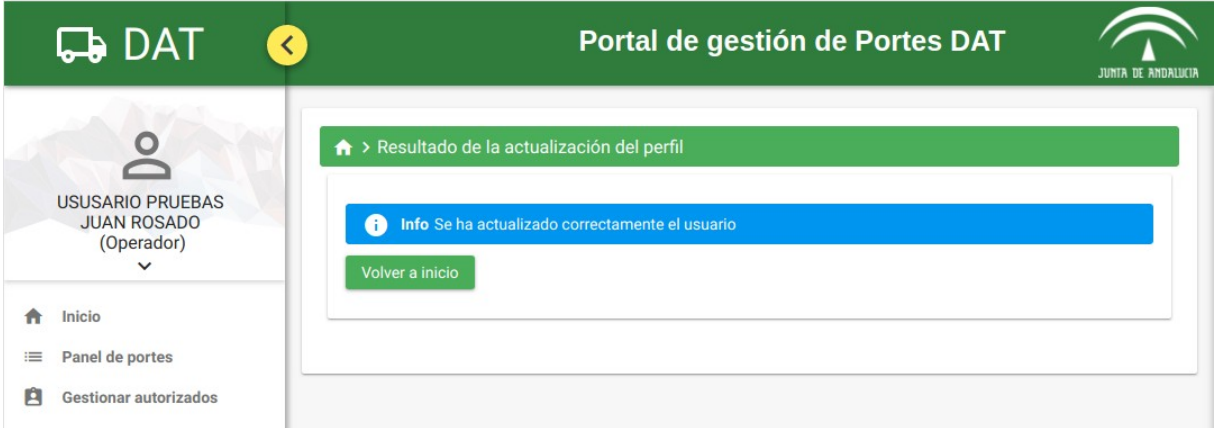

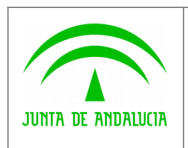

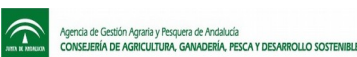

# <span id="page-10-0"></span>2.5 Gestionar Intalaciones

En el menú de Inicio pulsamos en Gestionar Instalaciones para acceder su menú

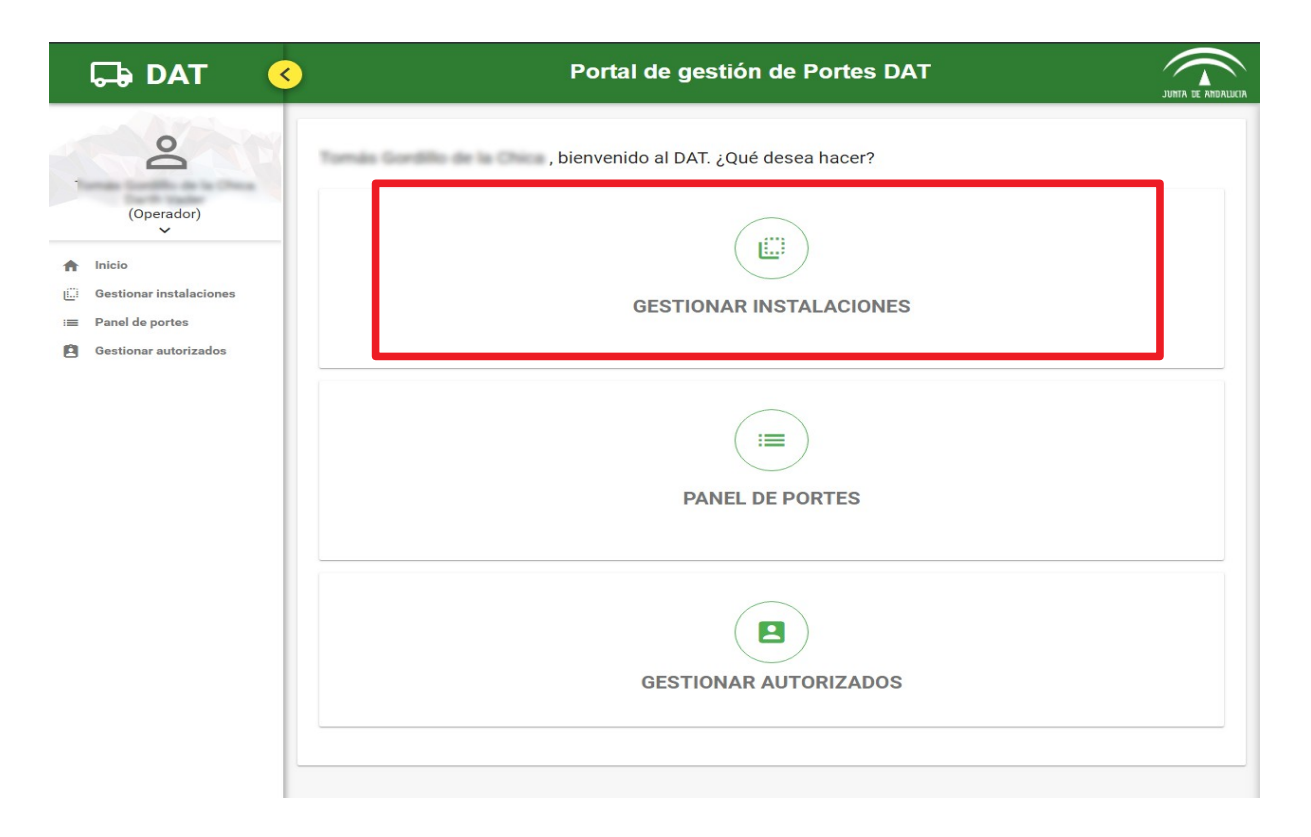

En el menú de Instalaciones, se muestran dos opciones: Crear instalación y Listado de Instalaciones-

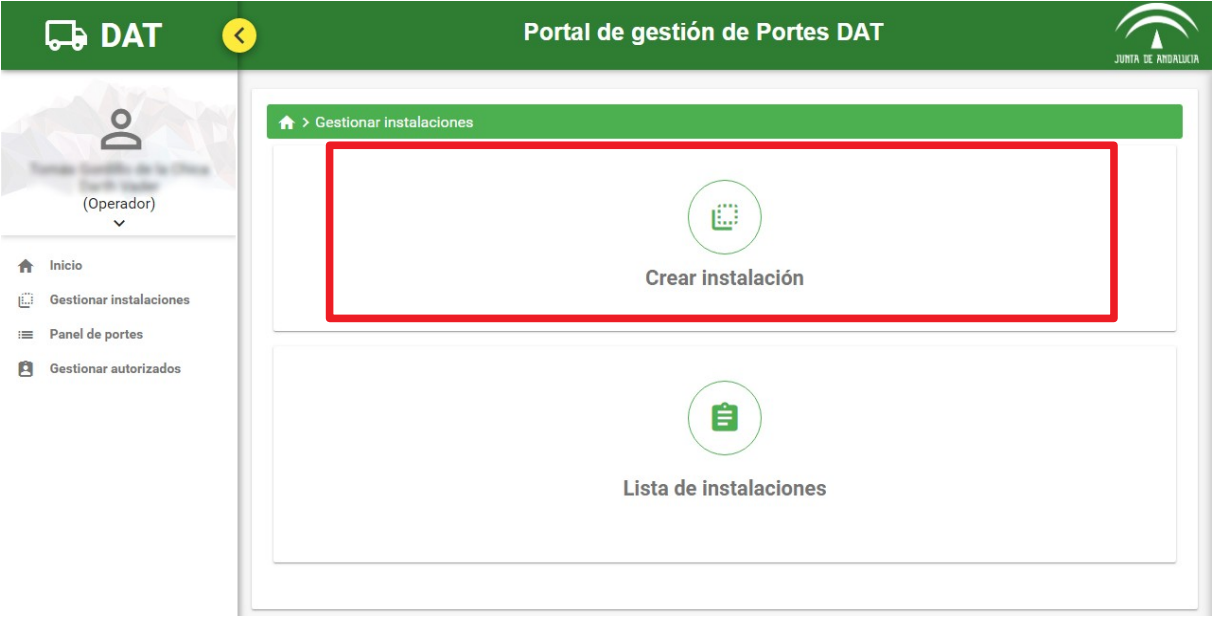

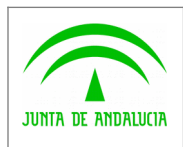

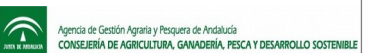

Manual de Usuario Operador

Si pulsamos sobre Crear Instalaciones, se mostrará los formularios para registrar una nueva instalación de nuestro operador.

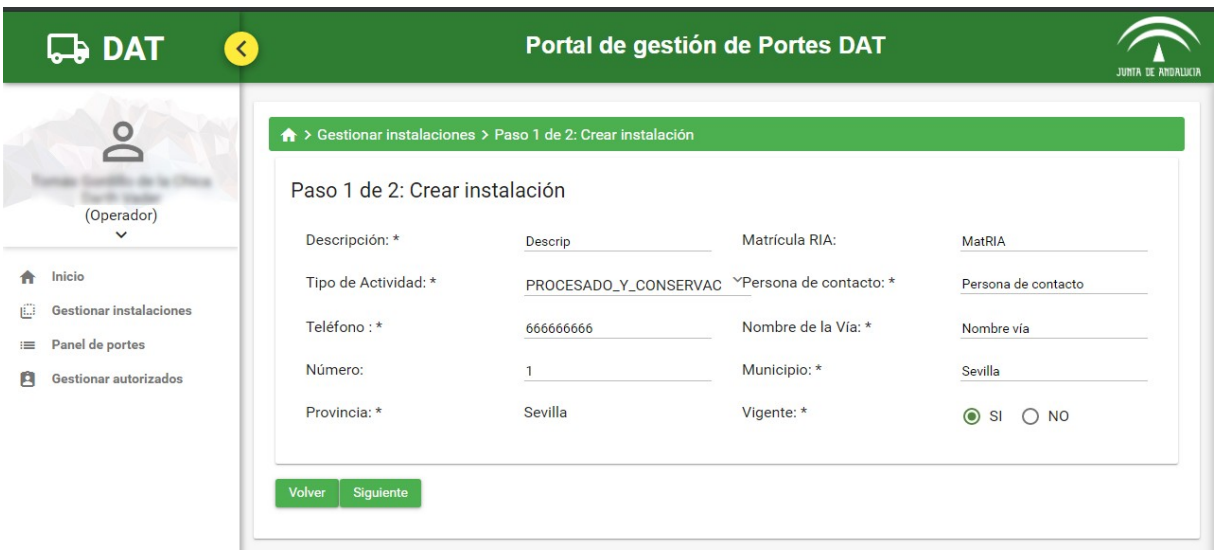

Si pulsamos Siguiente, se mostrarán los datos introducidos, para su revisión y confirmación

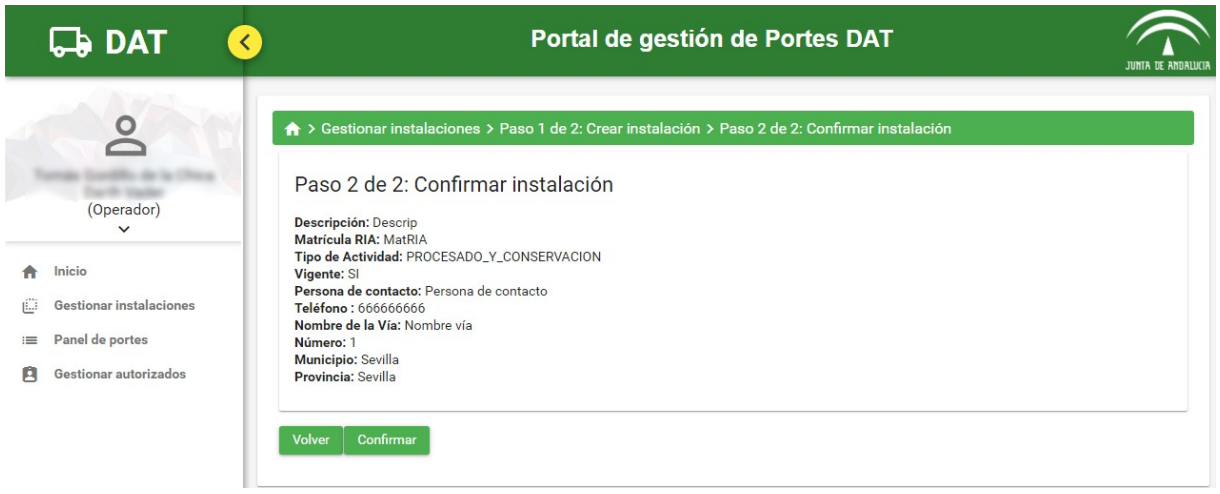

Si los datos son correctos, se pulsará en Confirmar, para dejar la Instalación registrada en el sistema. Si es necesario corregir algún dato, pulsaremos Volver, para mostrar de nuevo el formulario de alta.

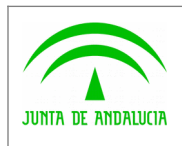

 $\widehat{\mathbf{r}}$ 

Manual de Usuario Operador

Para ver un el registro completo de instalaciones que tenemos vinculadas a nuestro operador, se pulsará el botón Lista de instalaciones.

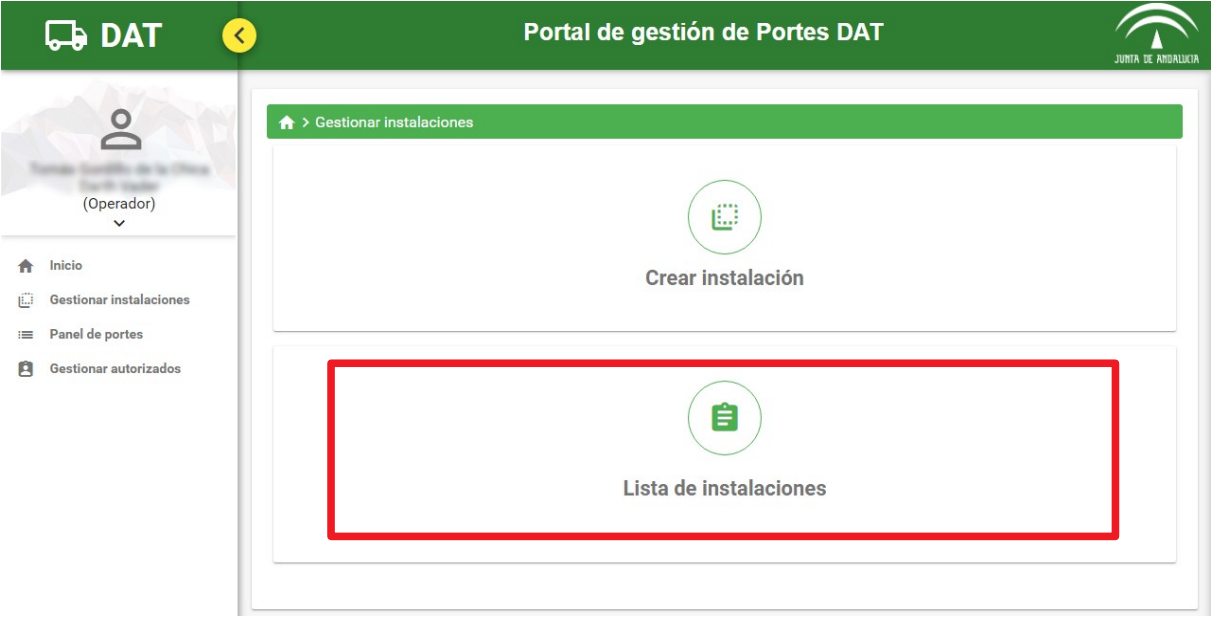

En el Listado se mostrarán los datos más relevantes de cada instalación, siendo posible realizar 3 operaciones en cada registro.

![](_page_12_Picture_67.jpeg)

- Editar: se abrirá un formulario con los datos de la Instalación, siendo posible modificarlos.
- Eliminar: se borrará la instalación del sistema

![](_page_13_Picture_0.jpeg)

![](_page_13_Picture_3.jpeg)

Manual de Usuario Operador

### • Detalle: se abrirá una ventana flotante con todos los datos de la instalación seleccionada

![](_page_13_Figure_6.jpeg)

![](_page_14_Picture_0.jpeg)

 $\widehat{\mathbb{D}}$ 

# <span id="page-14-0"></span>2.6 Panel de Portes

![](_page_14_Picture_6.jpeg)

En el menú de Inicio pulsamos en Panel de Portes para ver todos los portes que han sido dirigido a nosotros.

![](_page_15_Picture_0.jpeg)

Secretaría General Técnica

DAT: Documento de Acompañamiento al Transporte

![](_page_15_Picture_4.jpeg)

Manual de Usuario Operador

![](_page_15_Picture_45.jpeg)

![](_page_16_Picture_0.jpeg)

 $\widehat{\mathbb{D}}$ 

Secretaría General Técnica

- 1 .-La pantalla de Panel de Portes se divide en 3 secciones:
	- 1. Información de portes: Número de portes que hemos recibido hoy, número de portes pendientes por recibir hoy y el número total de portes que han caducado.
	- 2. Parámetros de búsqueda: Es un desplegable que cuando se pulsa aparece los diferentes campos por los que podremos filtrar los portes de siguiente tabla.
	- 3. Tabla de Portes: Es la tabla de los portes que son dirigidos hacia el operador logueado.

Pulsamos en + Parámetros de búsqueda avanzada.

2.- Al pulsar en Parámetros de búsqueda se desplega los diferentes campos para filtrar la tabla de portes:

- Localizador: Código localizador del porte.
- Teléfono transportista.
- Explotación origen del porte: Explotación que envía el porte.
- NIF/NIE/CIF de la explotación de origen
- Municipio de la explotación de origen
- Provincia de la explotación de origen
- Fecha prevista de salida
- Fecha de realización efectiva
- Tipo producto: El tipo de producto que se envía en el porte.
- Variedad: Lista de variedades de productos que se cargará según el tipo de producto que se elija.
- Estado: Estado del porte (Propuesto, en transito, recibido, cancelado, caducado, rechazado).
- Filtrar: botón para realizar la búsqueda.
- 3.- La tabla del Panel de Portes tiene las siguientes funcionalidades:
	- 1. Botón que muestra una ventana con todos los datos del porte.
	- 2. Botón que muestra una ventana para recibir o rechazar el porte.
	- 3. Botón para descargar la lista en formato .csv
	- 4. Botón para descargar la lista en formato .PDF

![](_page_17_Picture_0.jpeg)

 $\widehat{\mathbb{C}}$ 

Manual de Usuario Operador

Pulsamos en **Q** y se mostrará la siguiente ventana:

![](_page_17_Picture_105.jpeg)

Ventana emergente de los datos del porte:

- 1. Origen del Porte: Datos de la Explotación origen del porte.
- 2. Datos del transportista: Datos del transportista, localizador del porte y fechas de salida y entrega.
- 3. Datos de la persona destinataria/Fabricante: Datos del Operador que va a recibir el porte.
- 4. Pulsa para descargar la Carta del porte o los datos del DAT relacionados con el porte en un documento PDF.
- 5. Relación de productos del porte: Productos del porte.

![](_page_18_Picture_0.jpeg)

 $\widehat{\mathbb{C}}$ 

![](_page_18_Picture_3.jpeg)

Manual de Usuario Operador

Pulsamos en la X de la esquina superior derecha, volvemos a la tabla de portes y pulsamos en el botón que nos mostrará la ventana de recepción del porte:

![](_page_18_Figure_6.jpeg)

Ventana emergente de la recepción del porte:

- 1. Aceptar o Rechazar el porte.
- 2. Localizador del porte
- 3. Fecha de la recepción.
- 4. Peso de la carga
- 5. Observaciones (sólo son obligatorias si se rechaza un porte)

![](_page_19_Picture_0.jpeg)

![](_page_19_Picture_3.jpeg)

# <span id="page-19-0"></span>2.7 Gestionar Autorizados

![](_page_19_Picture_49.jpeg)

En la pantala de Inicio o en el menú de la izquierda pulsamos en Gestionar Autorizados. Esto nos llevará a una ventana con dos opciones Crear Autorizado y Lista de Autorizados, pulsamos en Crear Autorizado.

![](_page_19_Picture_50.jpeg)

![](_page_20_Picture_0.jpeg)

![](_page_20_Picture_3.jpeg)

Manual de Usuario Operador

![](_page_20_Picture_103.jpeg)

(los campos obligatorios son los que están marcados con un asterisco \*)

Accedemos al Paso 2 en el que tenemos que rellenar los campos para crear el Autorizado.

- 1. Nombre
- 2. Apellidos
- 3. Dirección de correo electrónico
- 4. Teléfono

Si el usuario existe en el sistema, estos campos aparecerán rellenos y no se podrán modificar.

Pulsamos en Siguiente.

![](_page_21_Picture_0.jpeg)

Secretaría General Técnica

DAT: Documento de Acompañamiento al Transporte

![](_page_21_Picture_4.jpeg)

Manual de Usuario Operador

![](_page_21_Figure_6.jpeg)

Accedemos al Paso 3 de confirmación de los datos.

Aparecen 2 botones:

• Volver: para volver al paso anterior (Paso 2).

![](_page_21_Picture_10.jpeg)

• Crear autorizado: para confirmar los datos y crear el Autorizado.

Pulsamos en Crear autorizado, aperecerá una pantalla con un mensaje de confirmación de la creación y pulsamos en Volver a Inicio.

![](_page_21_Picture_88.jpeg)

![](_page_22_Picture_0.jpeg)

Secretaría General Técnica

![](_page_22_Picture_4.jpeg)

Manual de Usuario Operador

![](_page_22_Picture_44.jpeg)

En la pantala de Inicio o en el menú de la izquierda pulsamos en Gestionar Autorizados. Esto nos llevará a una ventana con dos opciones Crear Autorizado y Lista de Autorizados, pulsamos en Lista de Autorizados.

![](_page_22_Picture_45.jpeg)

![](_page_23_Picture_0.jpeg)

Secretaría General Técnica

![](_page_23_Picture_4.jpeg)

Manual de Usuario Operador

![](_page_23_Picture_66.jpeg)

En la lista de autorizados tenemos una tabla con todos los usuarios que hemos autorizado. Tenemos dos opciones por cada autorizado:

- Detalle: Despliega una ventana con los datos del autorizado.
- Eliminar: Despliega una ventana de confirmación para eliminar el autorizado.

### Pulsamos en Detalle:

![](_page_23_Picture_67.jpeg)

#### Pulsamos en Eliminar:

![](_page_23_Picture_68.jpeg)

![](_page_24_Picture_0.jpeg)

![](_page_24_Picture_3.jpeg)

### <span id="page-24-1"></span>3 ANEXOS

### <span id="page-24-0"></span>3.1 Mensajes de error

• Al rechazar un porte sin rellenar el campo Observaciones no podremos confirmar el rechazo porque aparecerá el siguiente mensaje:

#### Si decide rechazar el porte, es obligatorio rellenar el apartado Observaciones a

• Al crear un autorizado sin rellenar los campos obligatorios, que son los marcados con un asterisco \*, apareceran los siguientes mensajes de error:

#### Es obligatorio introducir un nombre A Es obligatorio introducir unos apellidos Es obligatorio introducir un mail Es obligatorio indicar el número de teléfono

• Al editar el Perfil de Usuario sin rellenar el Correo electrónico, o introduciendo uno no válido, y el Nº de teléfono aparecerán los siguientes mensajes de error:

Es obligatorio introducir un mail Es obligatorio introducir un mail o Es obligatorio indicar el número de teléfono Es obligatorio indicar el número de teléfono

#### No ha introducido un mail correcto D

• Al intentar registrarse en el sistema sin rellenar los campos obligatorios, que son los marcados con un asterisco \*, apareceran los siguientes mensajes de error:

Es obligatorio introducir un nombre Es obligatorio introducir un nombre Es obligatorio introducir la matrícula R.I.A. del Operador Es obligatorio introducir la matrícula R.I.A. del Operador Es obligatorio introducir un mail Es obligatorio introducir un mail Es obligatorio indicar el número de teléfono Es obligatorio indicar el número de teléfono

![](_page_25_Picture_0.jpeg)

![](_page_25_Picture_3.jpeg)

Manual de Usuario Operador

### <span id="page-25-0"></span>4 GLOSARIO

![](_page_25_Picture_61.jpeg)